## **Crearea unu cont e-mail**

În continuare va voi prezenta modul de creare al unui cont de e-mail Yahoo. De pe orice calculator conectat la internet se poate accesa pagina http://mail.yahoo.com/ folosind un browser. Browserul este un program folosit pentru navigarea pe internet. Cel mai întâlnit browser este Internet Explorerl-ul. Intrând pe pagina http://mail.yahoo.com/ veți întâlni următoarea imagine:

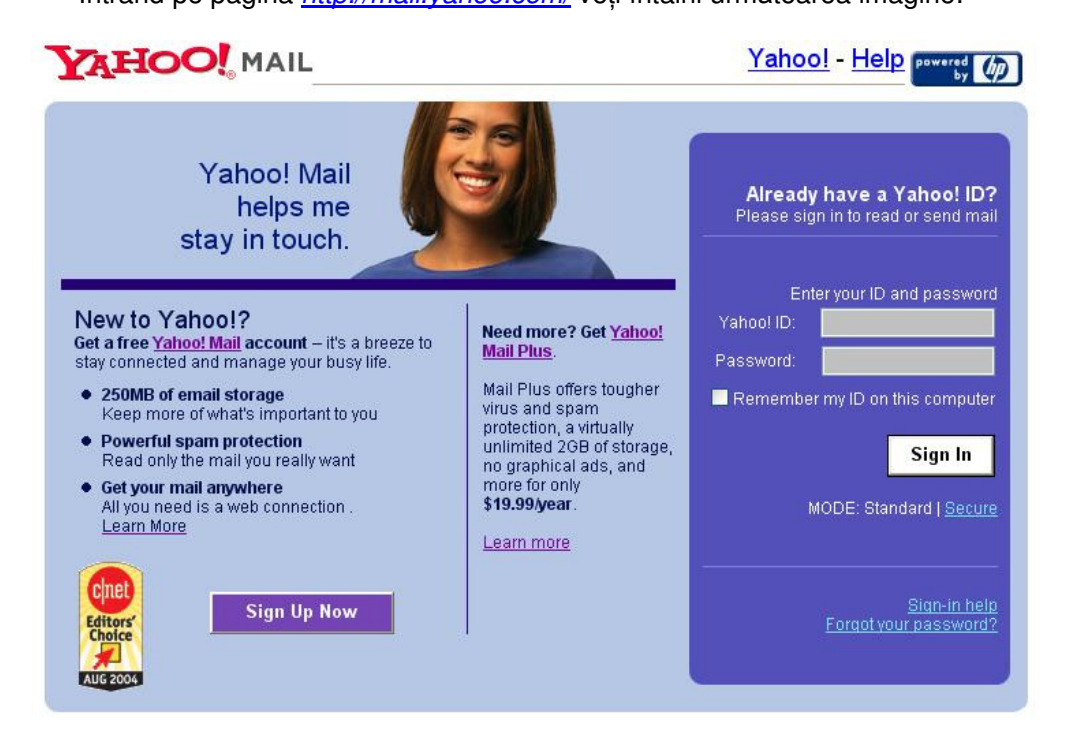

Pentru a vă face un cont trebuie să apăsați pe butonul Sign Up Now.

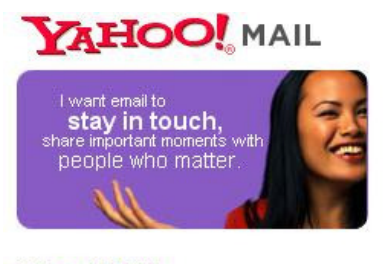

## **Yahoo! Mail**

Free, reliable, and easy to use.

- Great spam protection with SpamGuard
- · Virus scanning from Norton AntiVirus™
- · Access anywhere you have a web connection
- A whopping 250MB email storage Learn More

## Free!

Sign Up for Yahoo! Mail

După care alegeți opțiunea Sign Up for Yahoo! Mail. Astfel veți avea o căsuță poștală a cărei administrare este gratuită.

După alegerea acestei opțiuni, vi se vor cere informațiile necesare creării contului. Aceste informații sunt împărțite pe categorii. Prima categorie se referă la informații despre cont: numele, prenumele şi sexul utilizatorului, limba folosită de serviciu, identificatorul contului şi parola. Limba folosită de serviciu este limba pe care o va folosi de acum încolo serviciul de e-mail în momentul în care intrati cu acest identificator. Identificatorul contului este un şir de caractere (caractere a-z indiferent de mărime şi cifre 0-9), cât mai familiar, cât mai uşor de reținut. Parola va fi un alt șir de caractere, de lungime minima 6. Parola trebuie introdusă de două ori, pentru sigurantă și verificare.

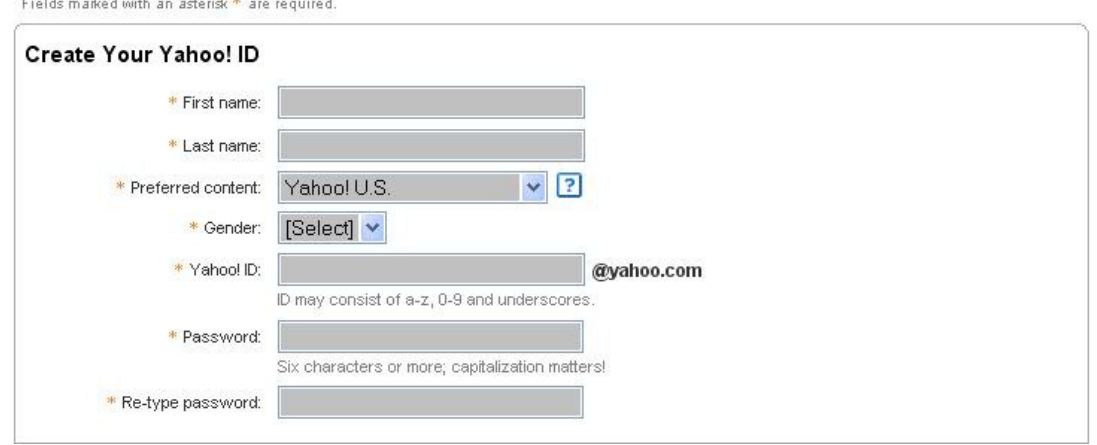

În momentul în care completați identificatorul contului, aveți posibilitatea de a verifica disponibilitatea acestuia (Check Availabilitz of This ID).

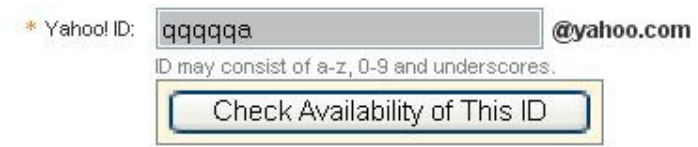

În cazul în care identificatorul contului nu este disponibil (este deja folosit), vă va apare imaginea de mai jos.

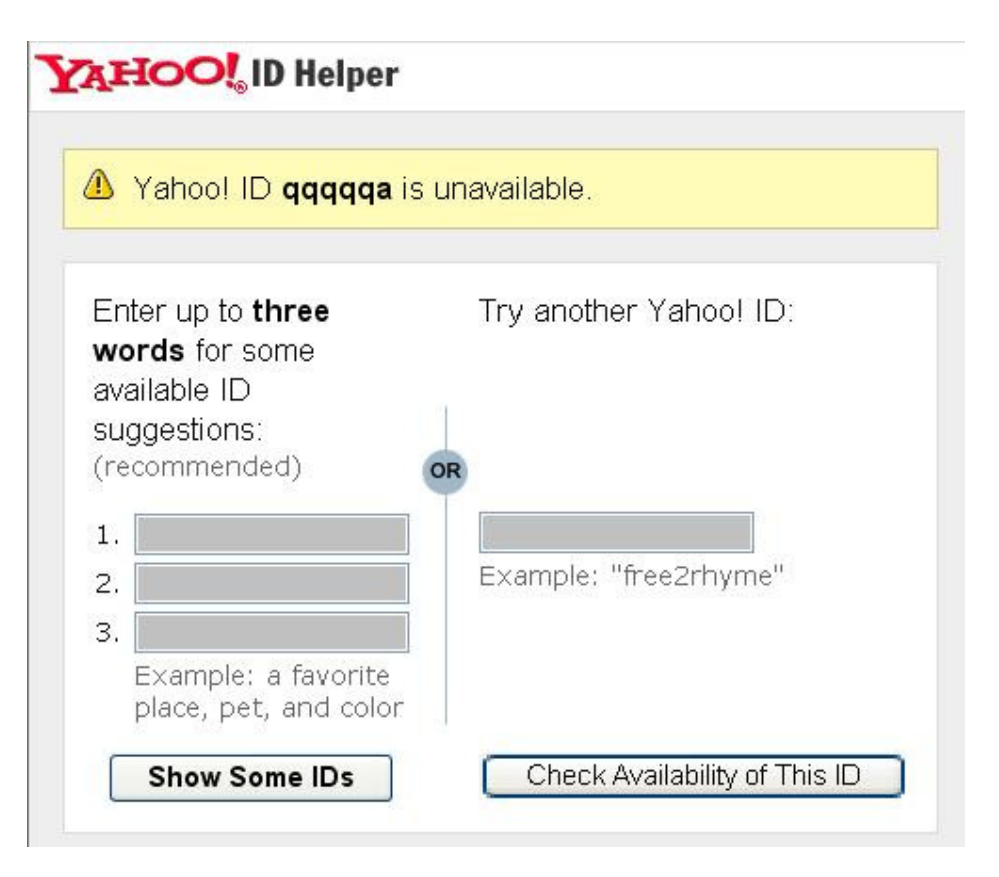

Aveți acum posibilitatea de a alege un alt identificator și să-i verificați disponibilitatea. Sau, vi se pot sugera câteva variante de identificatori (Show Some IDs) pornind de la trei cuvinte sugestive pe care le introduceți in partea stângă.

În cazul în care identificatorul este disponibil vă va apare imaginea de mai jos. Acum veți putea continua procesul de înregistrare (Continue Registration With This ID) folosind identificatorul disponibil, de exemplu id28012005.

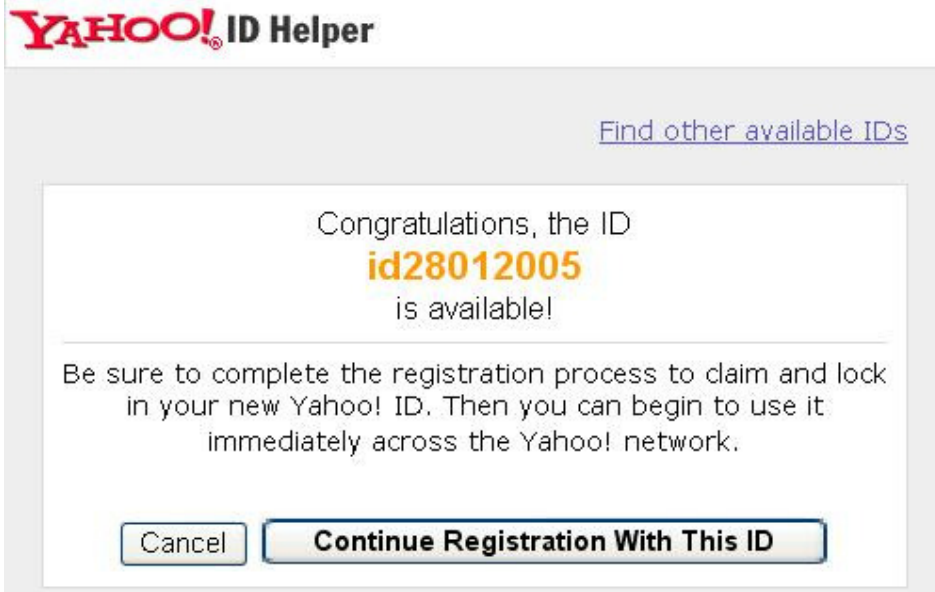

După aceasta se pot completa mai departe informațiile din formularul de înscriere. Următoarea categorie se refera la "În caz că vă uitați parola". Vi se pune o întrebare ajutătoare (de exemplu: La ce liceu ați învățat?), și trebuie să și răspundeți la acea întrebare. Trebuie sa mai completați data mașterii, codul poștal și, opțional, o alta adresa de e-mail la care sa va trimită informațiile legate de acest cont.

În cazul în care va veți uita parola, vi se va pune întrebarea ajutătoare la care trebuie să răspundeti exact ca pe acest formular, iar apoi vă va întreba si data nașterii. Dacă informațiile furnizate sunt corecte, vi se va da o parolă nouă.

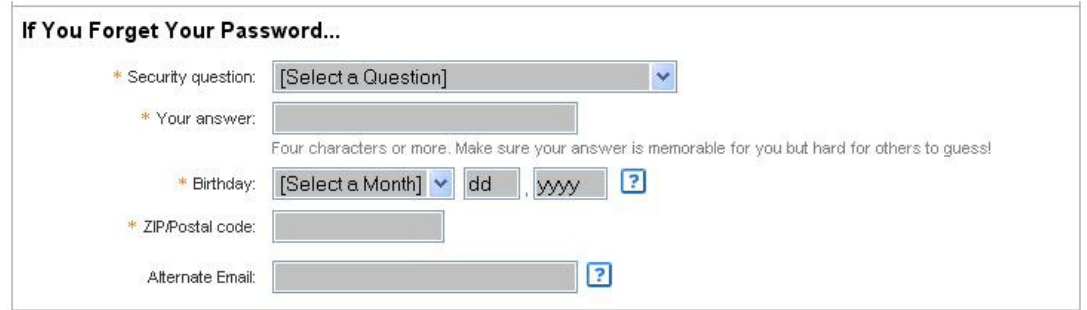

Urmează acum o secțiune cu informații opționale. Vă întreabă în ce domeniu lucrați, titulatura şi specializare.

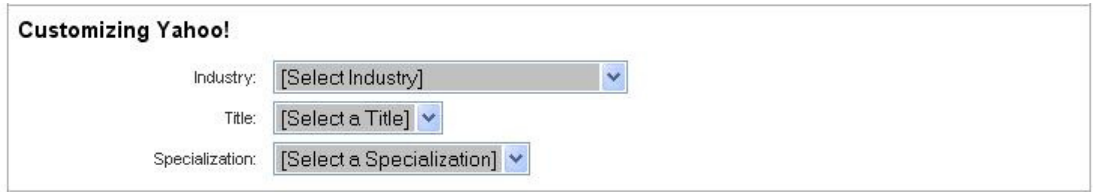

Urmează apoi un câmp obligatoriu. Aici vi se cere sa introduceti literele din imaginea data. În exemplul nostru trebuie introdus cylpHn. Atentie, caracterele sunt putin distorsionate în imagine.

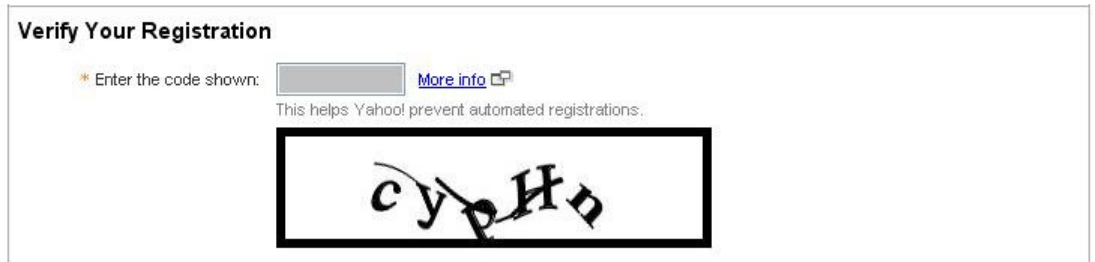

În partea de jos a formularului apar termenii legali. Pentru a putea continua apăsați tasta "I Agree".

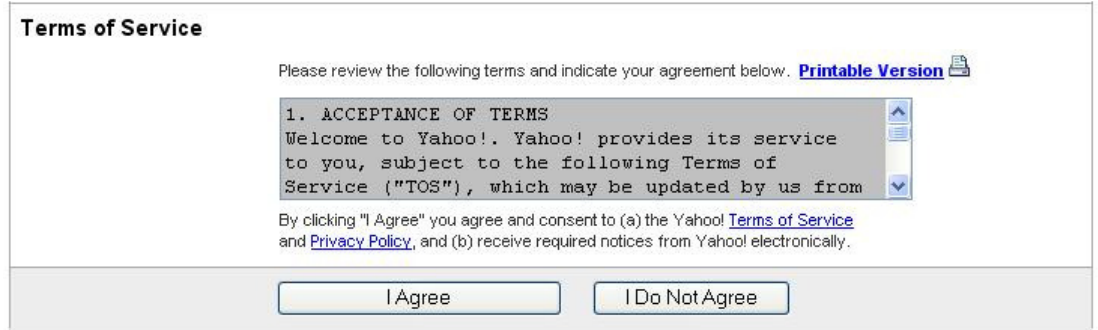

După ce ați acceptat condițiile, se va valida cererea de înscriere. Dacă există date incomplete sau lipsă pe formular veți fi anunțați (vezi figura). În exemplul următor s-au greșit trei câmpuri: răspunsul la întrebarea de verificare trebuie să aibă cel puțin patru caractere lungime, codul poștal nu corespunde țării introduse, și s-a greșit codul de verificare (cel cu caracterele din imagine).

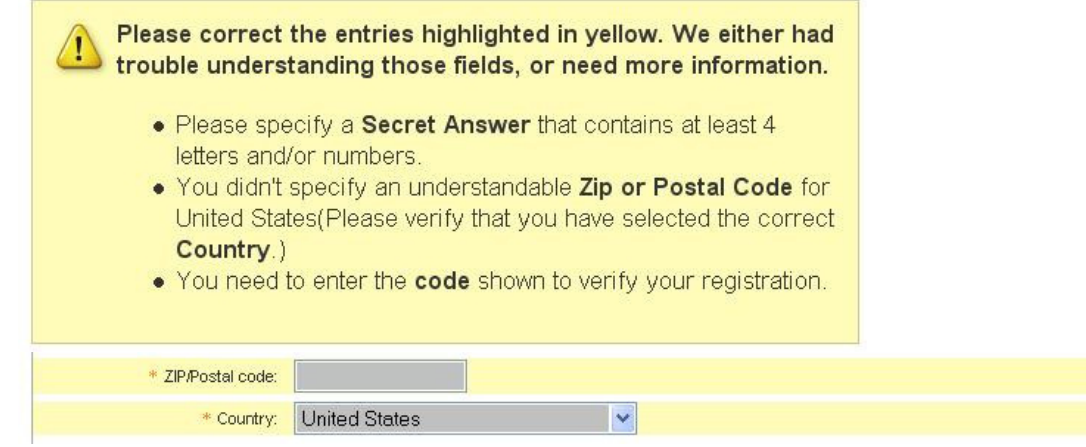

În momentul în care ați remediat problemele și sunt valide toate câmpurile, înscrierea este încheiată şi se face un mic rezumat:

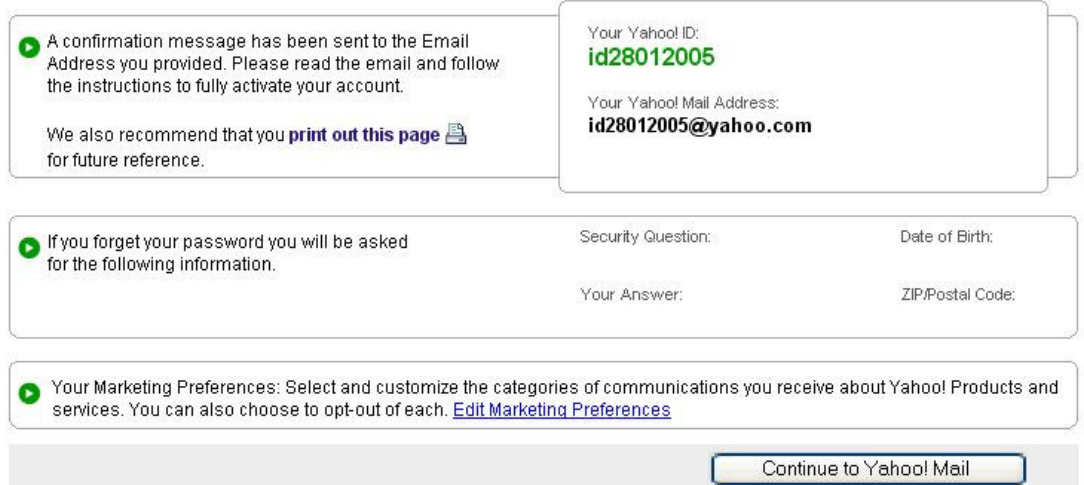

Registration Completed: Welcome id28012005!

În acest rezumat vi se prezintă identificatorul (exemplu: id28012005), adresa de e-mail (exemplu: *id28012005@yahoo.com*), întrebarea de sigurantă, răspunsul la întrebarea de sigurantă, data nașterii, codul postal. Această pagina poate fi scoasă la imprimantă (*print* out this page).

De asemenea, este și un buton Continue to Yahoo! Mail care va va duce in noua creată căsuță poștală:

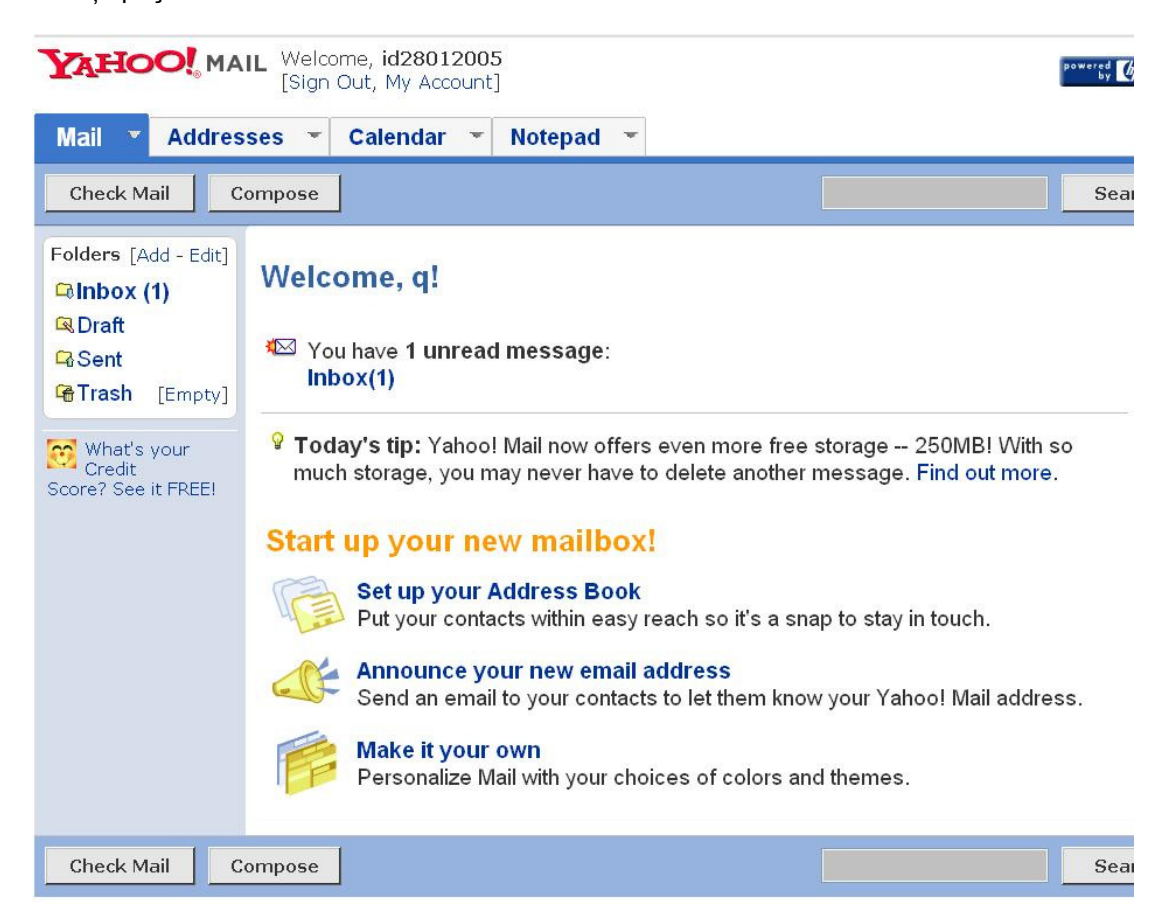

Mult Succes!

**DUPA CE A-TI PARCURS CU ATENTIE SI RABDARE PAS CU PAS ACESTE INSTRUCTIUNI VA RUGAM SA NE COMUNICATI ADRESA DE E-MAIL PE CARE O AVETI! (Adresa trebuie specificat**ă **în Contractul de** ş**colarizare)** 

## **MULTUMIM!**

**SI NU UITATI CA E-MAILUL ESTE UN MOD DE COMUNICARE RAPID SI FOARTE NECESAR IN RELATIILE NOSTRE (cu secretariatul, sau cu tutorii) LA FORMA INVATAMANT LA DISTANTA!** 

**Adrian Nagy Administrator IT- Departament ID Universitatea din Oradea**